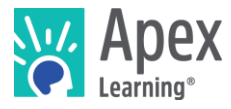

# Welcome to Apex Learning!

[Courses](https://www.apexlearning.com/digital-curriculum/courses) provide flexible options for initial credit and credit recovery to meet graduation requirements and address the needs of all students.

# Getting Started Checklist

- Watch:<http://www.brainshark.com/apexlearning/lausd-courses101> (30 minutes)
- □ Sign in:<https://sso.apexvs.com/lausd>
- □ Add a classroom from the Actions menu.
	- $\Box$  Add a course to the classroom.
	- □ Add students
- $\Box$  Conduct a student orientation.
- □ Sign up for a Training Session Schedule:<http://achieve.lausd.net/Page/11383>

# My Dashboard

Once you have signed in, you're taken to My Dashboard for Teachers.

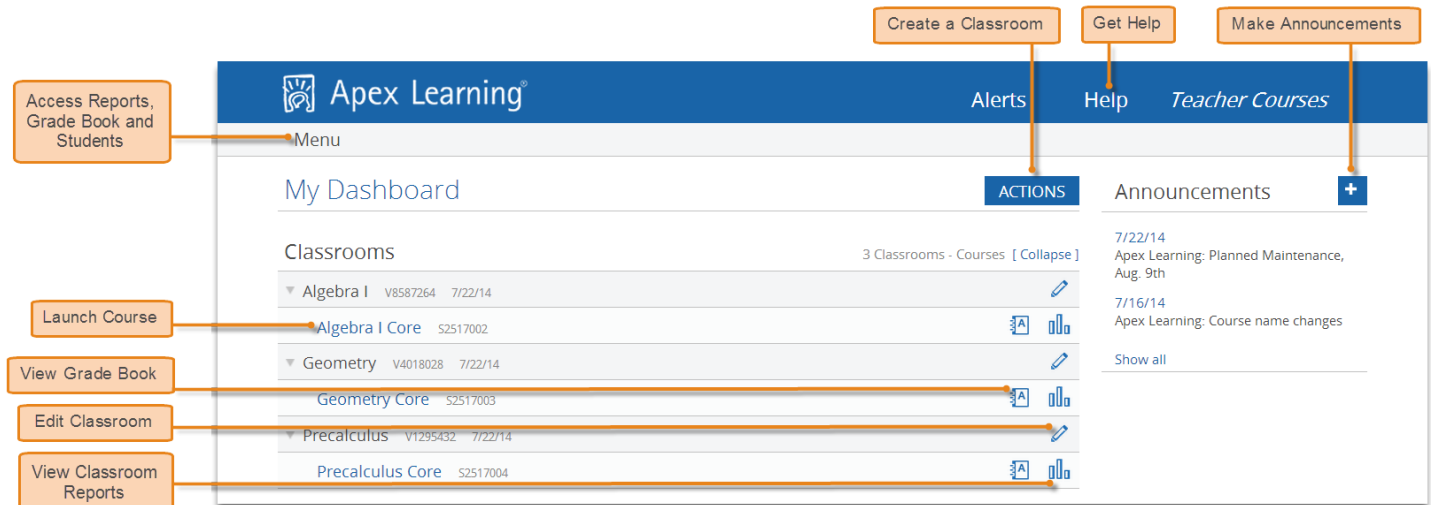

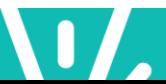

Teacher Resources

**Finding the Point of Intersection** 

to find the points they have in common. This<br>graphically, two lines can have three distinct<br>relationships.

1. Two lines may intersect at a single point. The solution to this type of system would be the ordered pair at which they intersect. This is the they have in common. This type of system has o solution.

The majority of systems you will be working with are<br>contained within a system of two linear equations.<br>When solving a system of linear equations, you want

Read on to find out about the third relationship. [9] ▶

# The Course Window

Access course content from the Classrooms area on My Dashboard. The course window opens to the last activity viewed. Some course pages display links to additional learning resources — such as study sheets and key terms — along the right edge of the window.

Use the Outline Manager control to indicate which content should be displayed to students.

## Student Resources

Every course includes **Appendix A: Student Resources**, which contains:

**Activity Page** Navigation

Course Outline

Navigation

**Activity Resources** 

Course Content

- Course syllabus
- Key terms
- Answer keys and model answers
- Grading rubrics
- Print menu for individual activity worksheet and bulk printing

Navigate to the end of the course outline to access Appendix A.

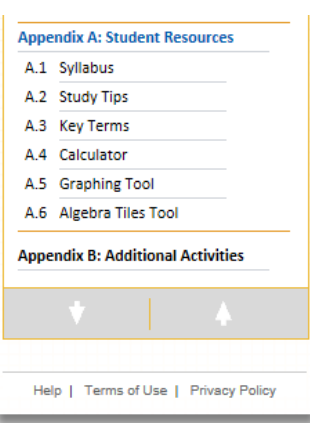

 $\begin{array}{|c|c|c|c|c|}\hline \textbf{}} & \textbf{}} & \textbf{Page} & \textbf{1} & \textbf{0f20} & \textbf{0} \\ \hline \end{array}$ 

Search Course

Content **B** Apex<br>**B** Learning

Outline Manager

2. Two lines may never intersed In geometry, you learned that two lines that<br>never intersect are called parallel lines.<br>The solution to this type of system is the<br>set of points that they have in common.

However, because they never intersect,<br>they have no points in common! This type<br>of system has no solutions.

 $\bullet$ 扈

# Activity Types

Courses are either one or two semesters in length. Within each semester, units break the course into major topics and are subdivided into lessons; each lesson contains activities.

**Precalculus Core** 

1 Functions

1.1 What Is a Function

1.2 Graphing Functions<br>1.3 Linear Functions

14 Arithmetic Seque

1.5 Linear Equations and<br>Inequalities

 $\begin{tabular}{c} Inequalities \\ 1.6 Linear Systems \\ 1.61 Is day, Finally, finding the  
point of intersection \\ 1.6.2 Subl, Consection \\ 1.62 Subsiness: \\ Linear  
Programming \\ Programing \\ 1.6.3 Checkup:Lessons. \\ \end{tabular}$ 

1.6.3 Checkup: Lessons<br>Learned<br>1.6.4 Quiz: Linear<br>Systems

1.7 Arithmetic of<br>Functions 1.8 Functions Wrap-Up

1.9 Diagnostic 2 Quadratic Functions

JNIT 1 > LESSON 6 > ACTIVITY 1 : Finding the Point of Intersection

Most Apex Learning courses include the following activities. Some courses applying different instructional design principles may contain activities not listed below.

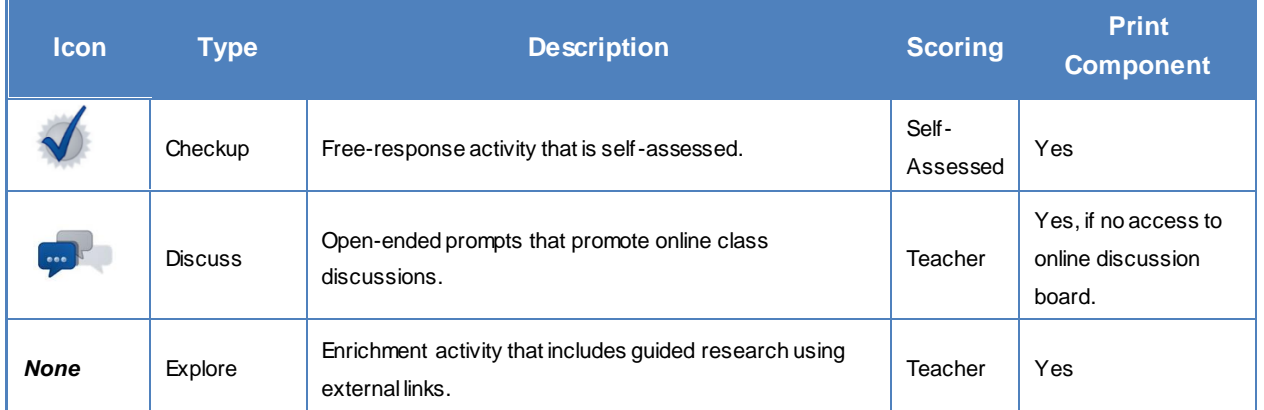

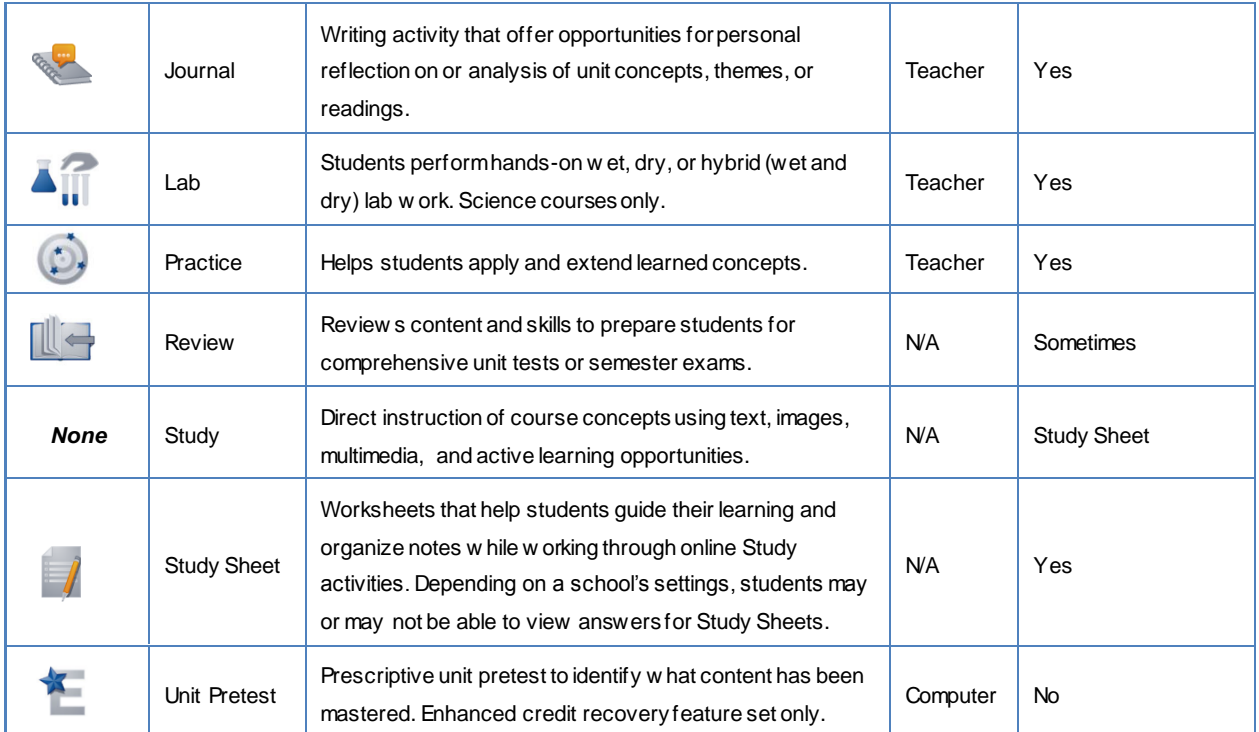

# About Study Sheets

Study Sheets provide valuable assistance for students to guide learning and check their understanding. Study Sheets are not scored. Answers are revealed on Study Sheets by navigating to the last page of Study activities (once answers are revealed they cannot be hidden).

Best Practices:

- Require students to submit a completed Study Sheet prior to resetting a quiz.
- Instruct students to open the Study Sheet from the first page of the activity BEFORE navigating to the activity's subsequent pages.
- If a student accidentally reveals answers, print a blank copy from the staff version of the course.

# Assessment Types

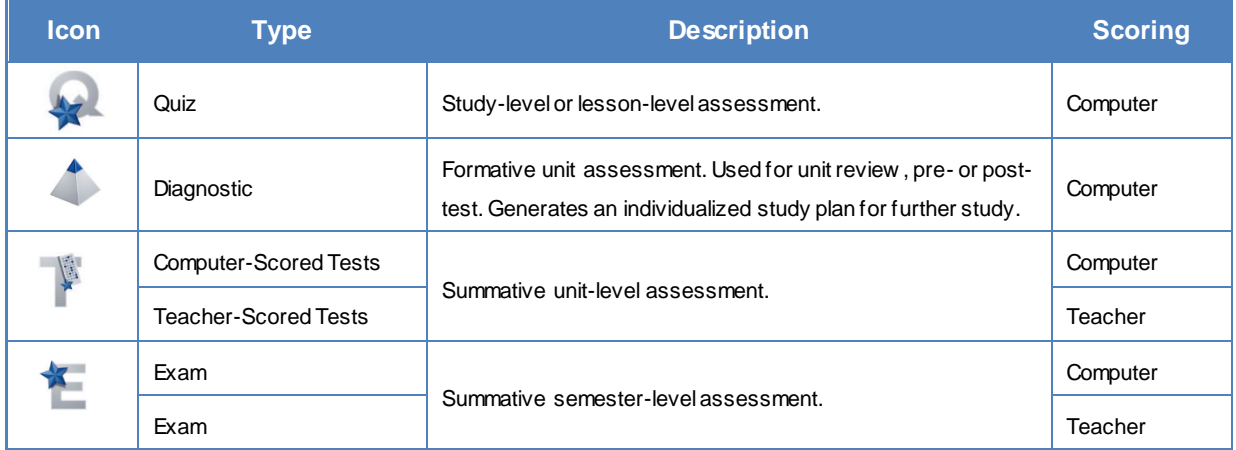

Teacher-scored assessments must have scores entered by the teacher in the Grade Book.

Computer-scored assessment include test banks so that no two students or attempts see the same questions in the same order.

In all Apex Learning courses, there are two versions of every teacher-scored test and exam. The version presented to students alternates each January 1st. Teachers access answer keys for both versions from the activity page and from the course syllabus.

#### **Other**

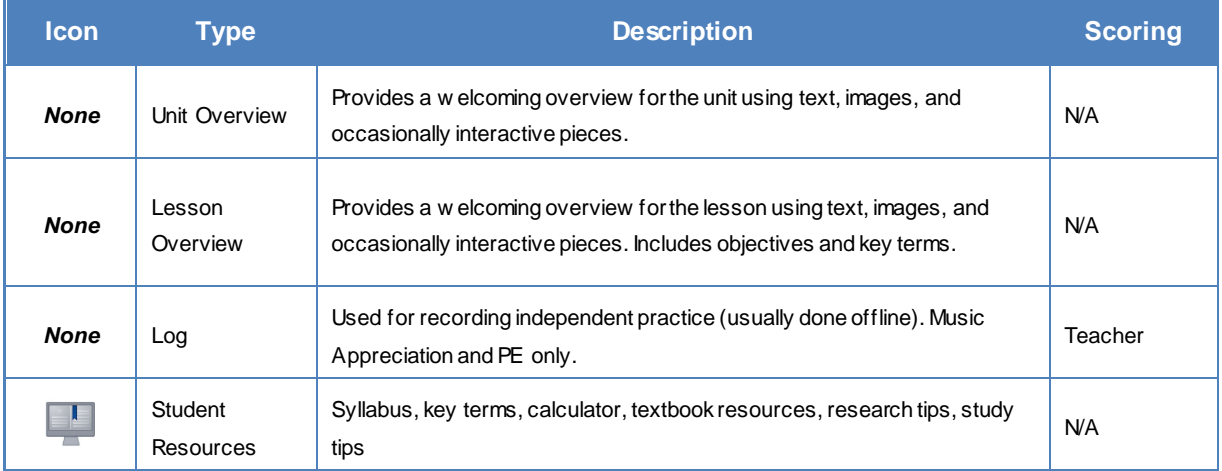

# Course Settings

Course Settings that control how computer-scored assessments behave support teachers and site coordinators in ensuring academic integrity.

#### **Description**

Mastery-Based Learning (MBL) students work through course content sequentially, and are required to earn a minimum score on computer-scored assessments to move to the next set of activities.

MBL Attempts is the number of times a student may attempt to master an assessment before being blocked from accessing subsequent course content.

Closed Book (CB) controls access to course content during assessments.

Question Order Randomization (QOR) ensures students have different assessments than their peers, including different questions on retakes.

Question Feedback (QF) informs a student if a submitted answer on a quiz is correct or incorrect. When an answer is incorrect SF provides the correct answer.

Answer Review (AR) enables students to review graded computer-scored assessments.

Proctoring prevents access to activities until they are unlocked by a teacher or mentor. Any activity represented in the Grade Book can be proctored.

Course Review controls access to courses completed in the Grade Book.

Pretest Test-out level (PTO)\*\* If pretest score is above this level, all scored activities in the unit are assigned the earned pretest percentage (key activities are still required).

Allow Unit Test-out (UTO)\*\* Permits test-out of *all* scored activities in a unit (including key activities) if pretest score is above Pretest test-out level.

Require Pretest (RP)\*\* Locks access to unit activities until the pretest is complete.

\*AP and Advanced Placement are registered trademarks of the College Board. \*\*Prescriptive Pathw ay only.

# Course Grade Book

The Grade Book is home to a set of powerful tools teachers and mentors use to direct, monitor, and improve student outcomes. When the Grade Book is first accessed, a summary of students' progress is displayed. Access Course Activity Scores Report, email a student, enter notes, enter final grades, apply course settings.

The **Summary page** provides tools for working with unit scores, midterm and final grades, and more.

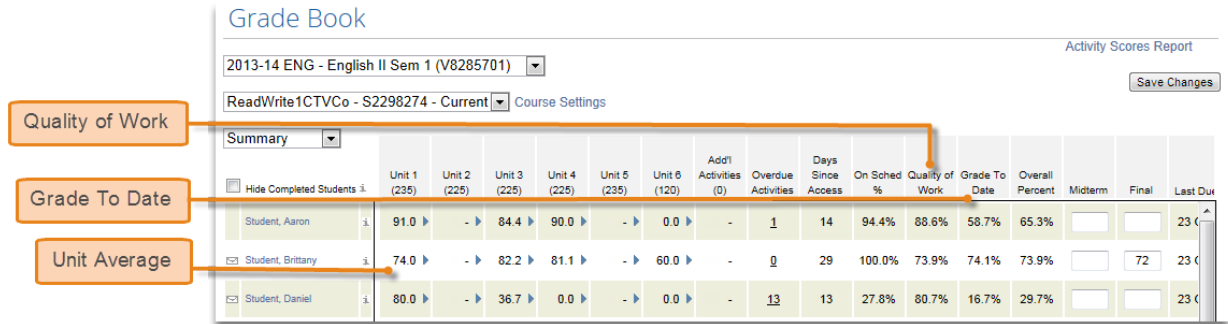

Each unit is represented as a Unit page in the Grade Book. **Unit pages** are where most Grade Book tasks are performed — such as entering scores, proctoring, setting due dates, and more. Unit pages also provide access to activity reports not accessible from the Reports tab.

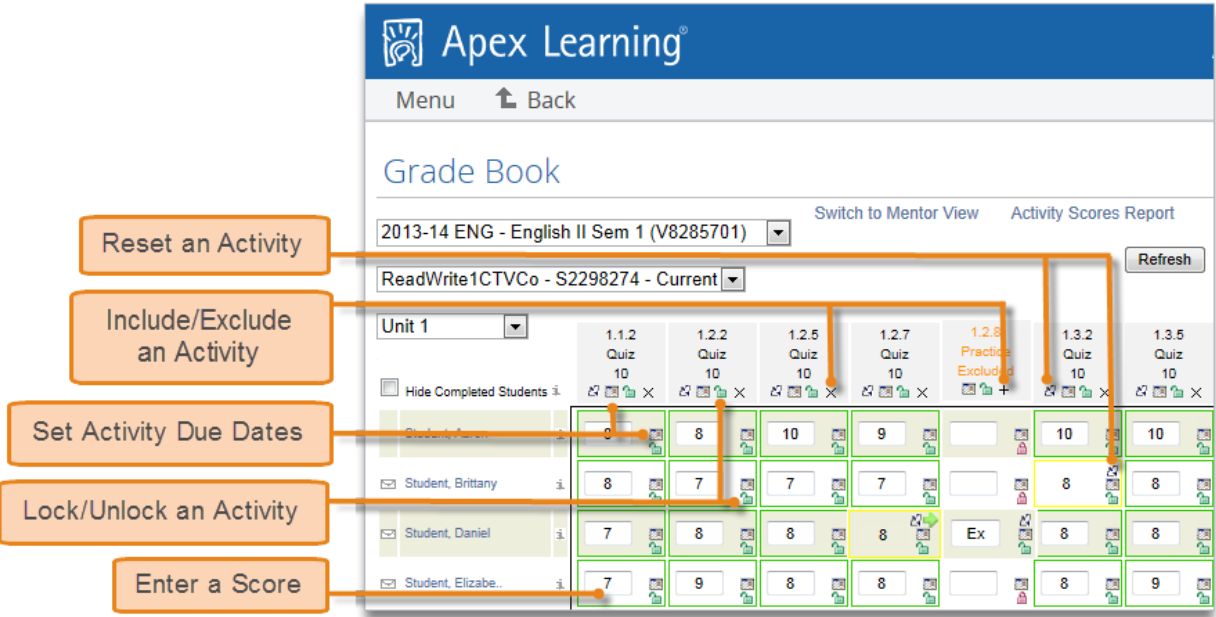

Explore the following Grade Book columns on the Summary page to get started:

- **Unit Average** shows the points a student has earned on completed activities in a unit divided by the points possible on activities in that unit.
- **Quality of Work** shows the points a student has earned on completed activities divided by points the points possible for completed activities. This calculation does not include extra credit.
- **Grade to Date** shows the points a student has earned on activities due through today divided by the points possible on activities due through today. This calculation includes extra credit.

# Monitoring Students

Course-level reports detail the performance of all students enrolled in a course. Student-level reports detail a single student's performance. Most reports can be downloaded and printed.

Explore these key performance and progress reports:

- **Classroom Overview**: View snapshots of individual student progress and access other level reports. My Dashboard > Data icon.
- **Student Summary Report**: View an individual student's performance across their enrollments. Menu button > Reports > Select Classroom > Course dropdown > Student Summary.
- **Course Activity Scores Report**: View individual student performance data including activity due dates, completion dates, and scores. My Dashboard > Grade Book icon > Student name link.

## **Coaches**

A coach is an adult who has been designated to receive **Weekly Progress report emails** for a student. This report shows which activities the student has completed and the scores he or she earned during the week. It also shows how much time the student spent on course activities.

# Orienting Students

An effective student orientation should cover expectations and basic information about getting started:

- Have students visit Help > Getting Started > Student Getting Started: Courses.
- Review classroom and computer use policies and procedures.

## Getting Support

24/7 support is available by signing in and selecting Help. Alternatively, [contact Support,](http://support.apexlearning.com/contact) by phone, email, or chat.

# Teacher Best Practices

#### Prepare for Success

- Gather Materials -- ear buds, portfolios, lab manuals, novels, etc.
- [Cascade Due Dates](http://www.brainshark.com/apexlearning/ht_due-dates-all)<sup>1</sup> for all activities within your start and end dates

### Conduct a Student Orientation

- Watch the **Orientation<sup>2</sup>** video (for teachers)
- View student getting started videos as a whole group.
- Set [parents as coaches](http://www.brainshark.com/apexlearning/ht_add-coach)<sup>3</sup> to receive automated, weekly progress emails.
- Help students add Spanish language assistance, available for some math courses, in their profile.

## Organize and Pace Student Work

- Have students keep a portfolio with work, including notes and study guides.
- Use the Activity Scores Report, which lists assignments and due dates, as the first page.

<sup>&</sup>lt;sup>1</sup> http://www.brainshark.com/apexlearning/ht\_due-dates-all

<sup>&</sup>lt;sup>2</sup> http://www.brainshark.com/apexlearning/gt\_conduct-orientation

<sup>3</sup> http://www.brainshark.com/apexlearning/ht\_add-coach

Review the portfolio and progress toward course completion with students weekly.

## Monitor Student Progress

- **Dashboard:** View grade, percent complete, on schedule percent, and overdue activities.
- **Student Overview:** View student progress across enrollments. [Learn more](http://www.brainshark.com/apexlearning/student-overview-for-staff)<sup>4</sup>.
- **Activity Scores Report:** View activity due dates, completion dates, and scores.
- **Student Progress Report:** View activities overdue, on schedule percent, quality of work, and last access.
- **Student Summary Report:** View start dates, current grades, and session time.

## Differentiate Instruction

Use [progress and assessment data](http://www.brainshark.com/apexlearning/gt_teach_course-monitor)<sup>5</sup> to identify struggling students and develop appropriate interventions.

# Develop Motivational Strategies

- **Show Your Stoplight Color**: Ask students to display their dashboard for a motivational check-in.
- **Wall of Fame**: Post names of students progressing through a course on index cards along a unit timeline on a bulletin board to reward student progress and motivate students to move forward.

# Communicate Progress

- Use announcements to communicate with the class.
- Give frequent written and verbal feedback to individual students.
- [Communicate progress](http://www.brainshark.com/apexlearning/communicate)<sup>6</sup> with parents using the coach report, email, and other communication.

# Quick Reference

## Sign In & Resources

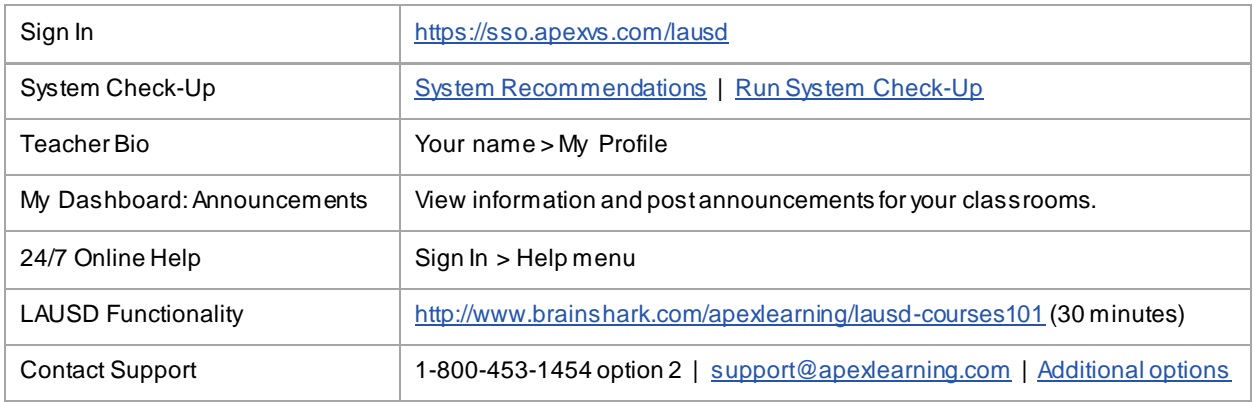

# Curriculum Resources

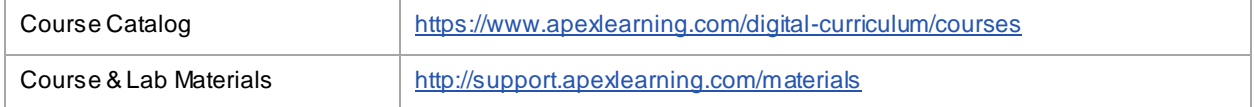

<sup>4</sup> http://www.brainshark.com/apexlearning/student-overview-for-staff

<sup>&</sup>lt;sup>5</sup> http://www.brainshark.com/apexlearning/gt\_teach\_course-monitor

<sup>&</sup>lt;sup>6</sup> http://www.brainshark.com/apexlearning/communicate

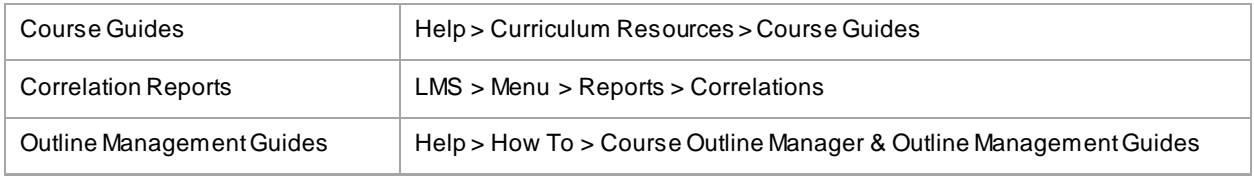

# Student Accounts

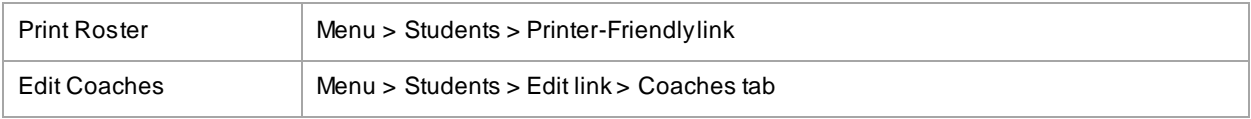

# **Classrooms**

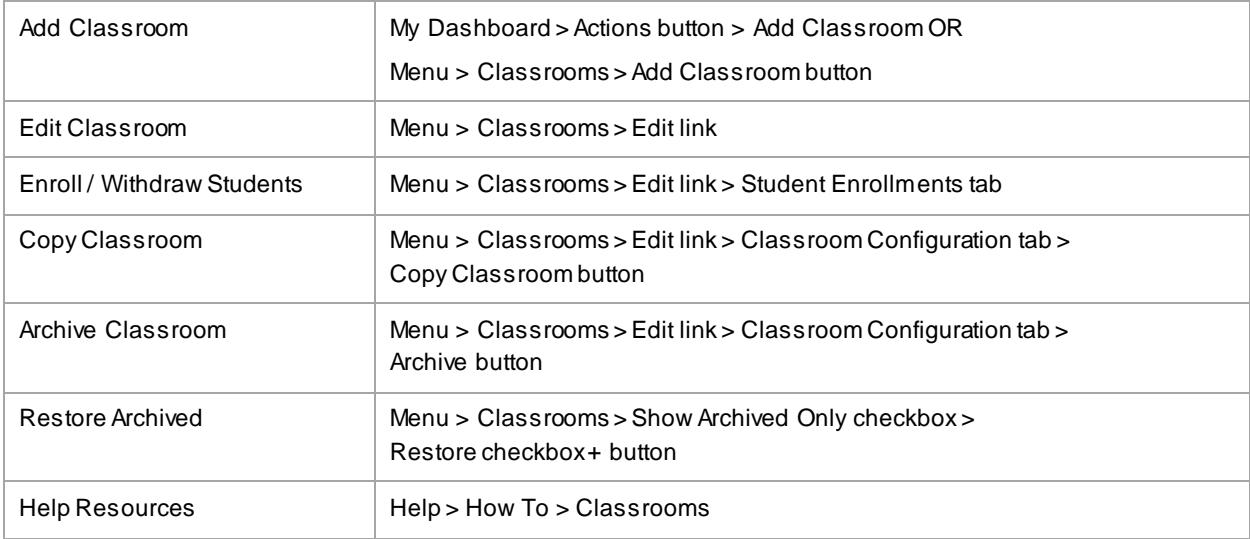

# Course Window

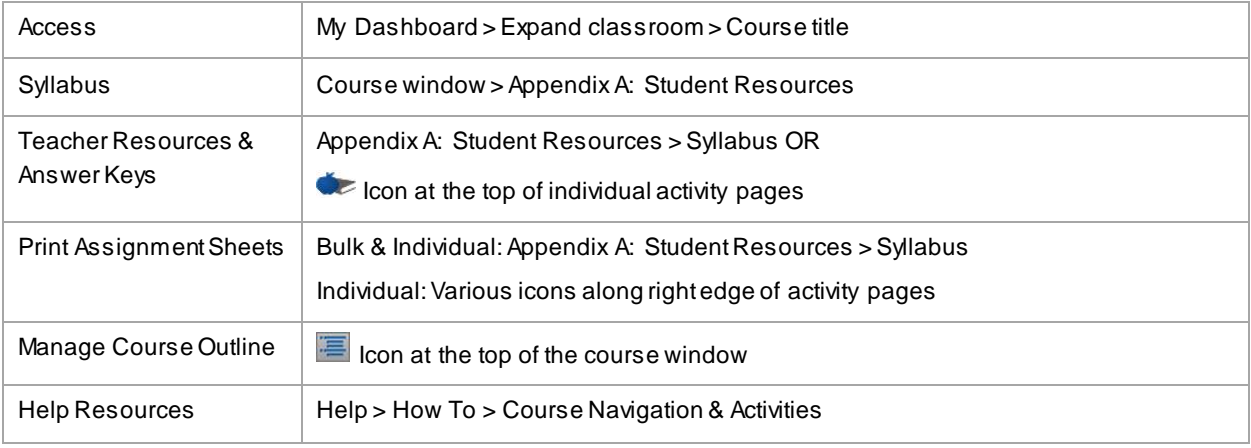

# Grade Book

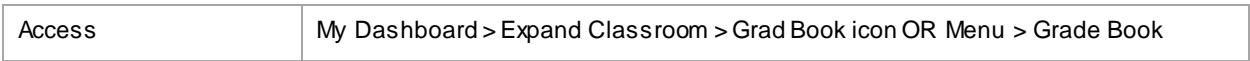

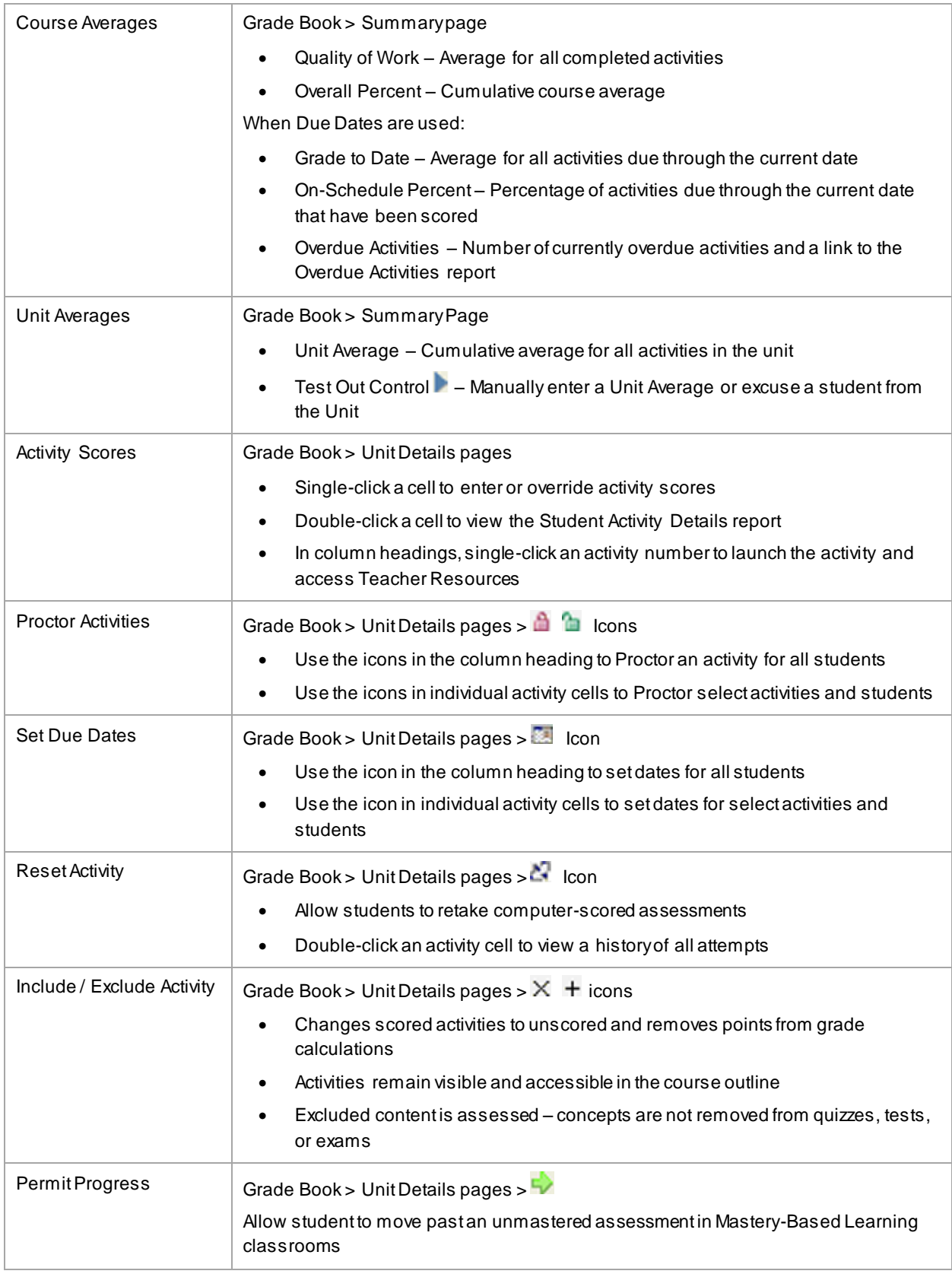

# Monitoring Student Progress

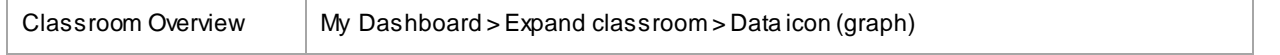

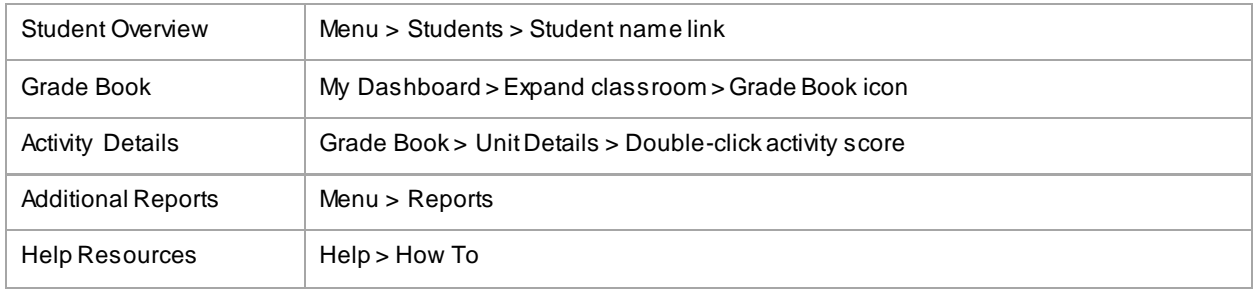